## **CHILMARK FY2024 BUDGET SCHEDULE**

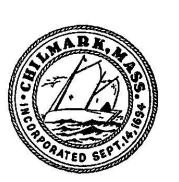

TO: All Departments, Officers, Boards, Committees, Commissions & partner agencies FR: Tim Carroll, Town Administrator DT: August 15, 2022 RE: Budget and ATM Schedule – draft for review

Please review this schedule as soon as possible and report any conflicts to me immediately.

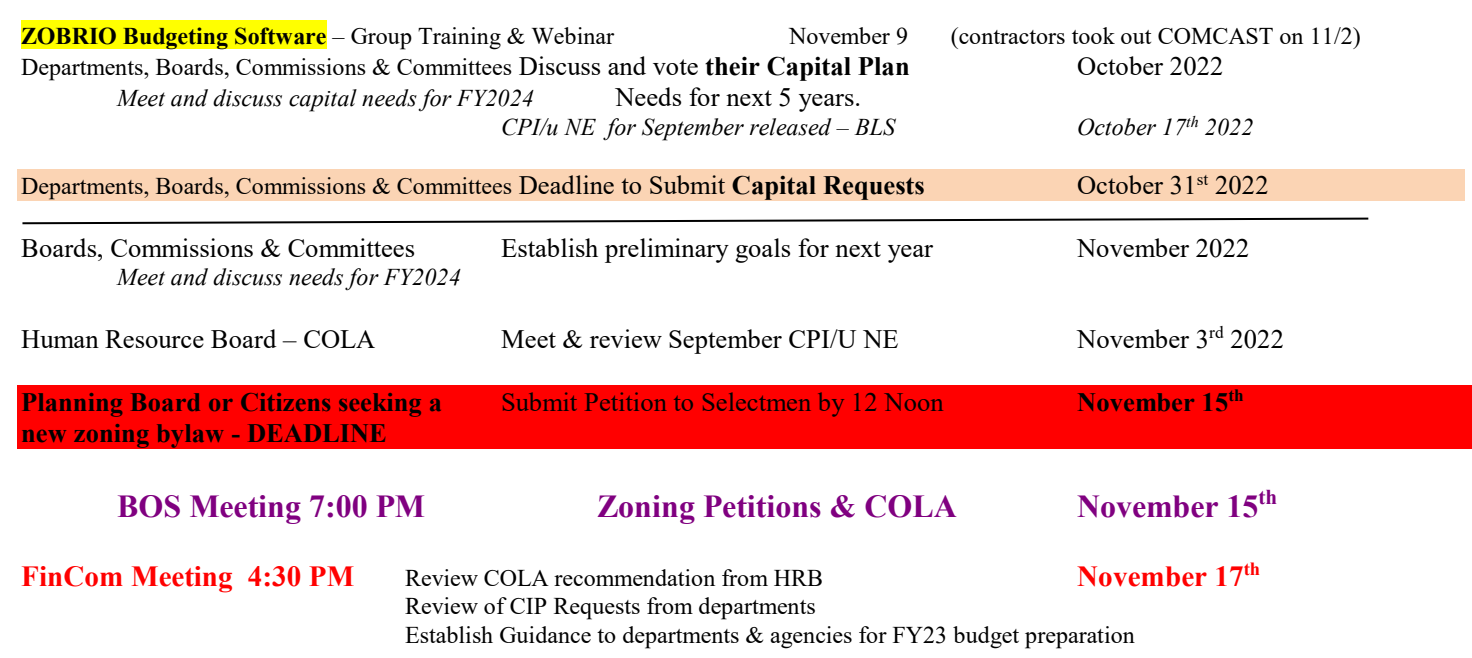

**Planning Board** *Research, Hold Public Hearings and issue report on Proposed Zoning Bylaws Nov 16 - January 3* 

## **FY2024 Budget Worksheets are ONLINE only this year.**

*See instructions below.*

**BOS Meeting 5:00 PM December 6<sup>th</sup> <b>December 6<sup>th</sup> December 20<sup>th</sup> December 20<sup>th</sup> BOS Meeting 5:00 PM**<br>Complete Annual Capital Improvement Plan December 21<sup>st</sup> **CIPC Complete Annual Capital Improvement Plan** *School Vacation December 24th – January 2nd* **Planning Board - DEADLINE** All Departments & Citizens **Budget Requests & Appropriation Articles DUE January 4th 2023** *Met and voted budget & articles.*

#### **BOS Meeting 5:00 PM January 3rd**

*Town Budget Requests reviewed by Accountant & Town Administrator. Charts prepared. January 4th – 13th 2023*

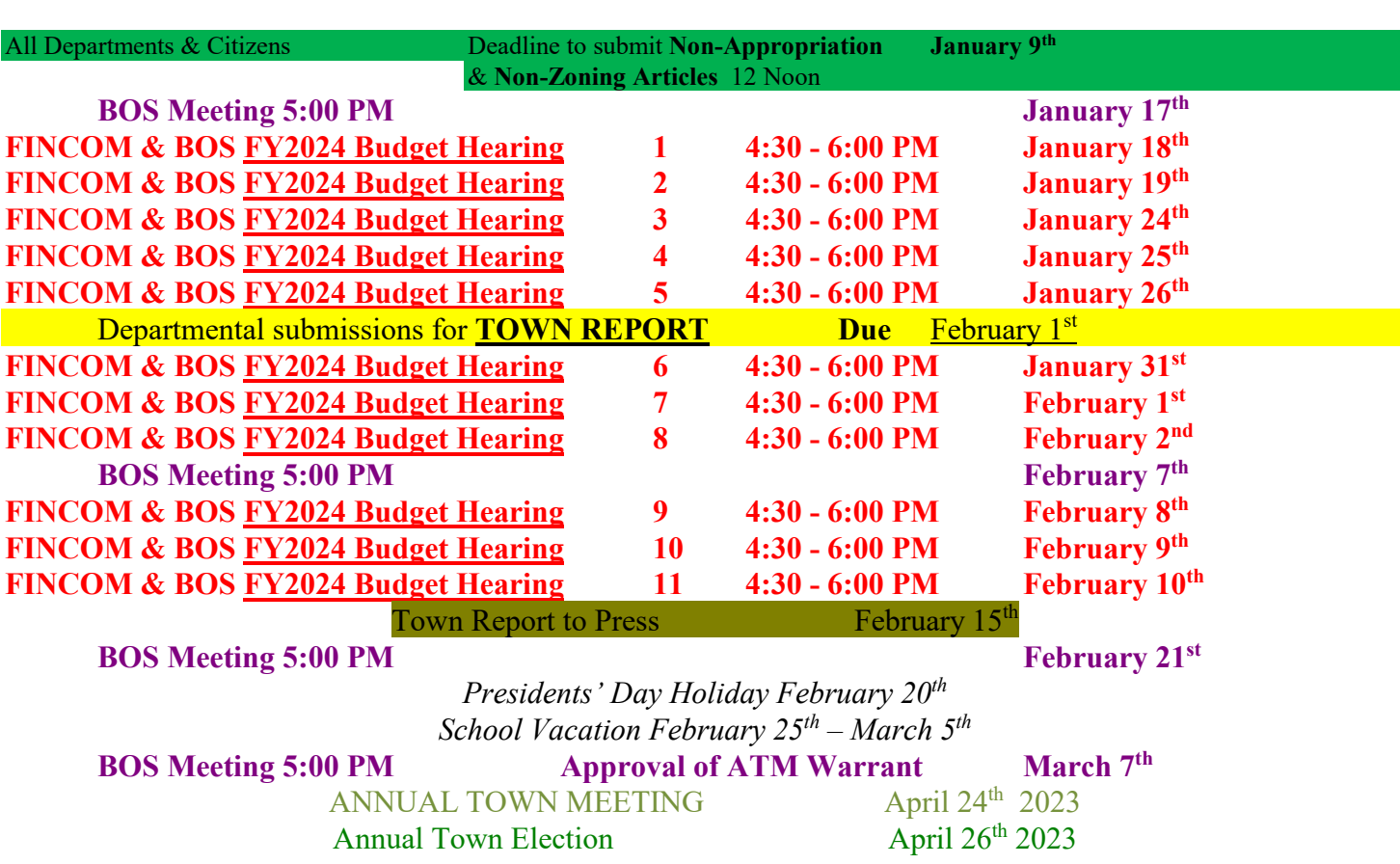

# **Z** Zobrio

## Accessing ZAI Budgeting

#### *Launch the Remote Desktop Connection*

- Launch the RDP file "Town of Chilmark ZAI Budgeting Server.rdp"
	- o Click Connect if you see a security warning
- Enter your logon credentials
	- o Your user name is "saaszobrio\" plus your first name + period + last name.
		- **Example: saaszobrio\first.last**
		- Your user name is not case sensitive
	- o Your initial password is your last name (Capitalize first letter) + ZAI5^&
		- **Example: LastZAI5^&**
		- **The password is case sensitive. Capitalize the first letter of your last name.**
- Click OK
- The remote desktop normally launches in Full Screen mode. You may need to click the window icon in the top toolbar to make the window smaller so you can see your desktop.

#### *Launching ZAI Budgeting from the Desktop*

- On the desktop, click the icon for ZAI Budgeting Desktop to launch the application
	- o The first time you launch you will see a download message. Going forward, the message only appears if we do an update to the software.
- In the ZAI Budgeting application, sign in with (just) your user name and password
- You can close ZAI Budgeting using the X in the upper right corner

#### *Exiting the remote desktop session*

o Click the Log Off icon

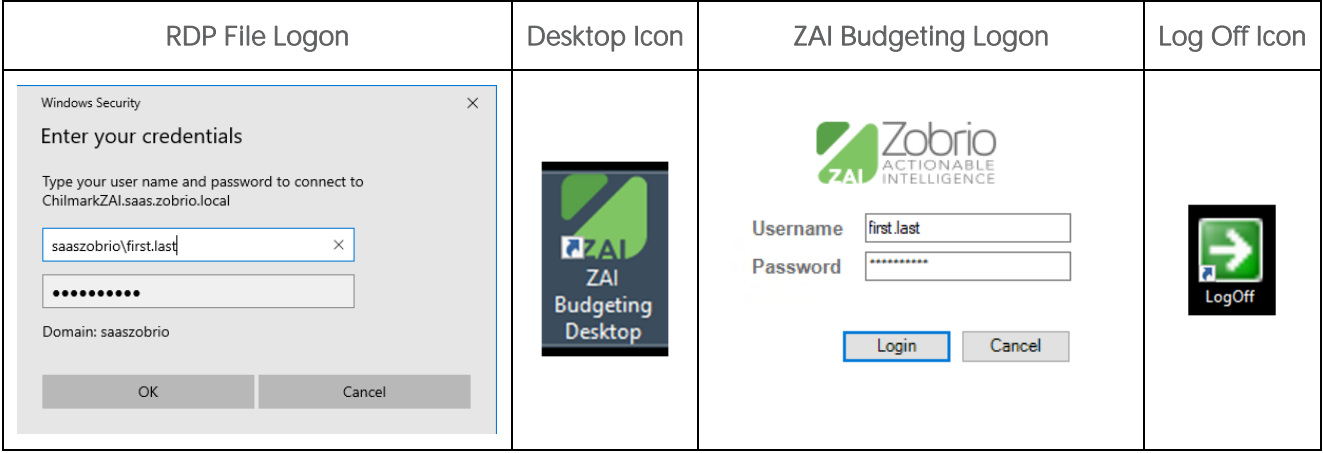

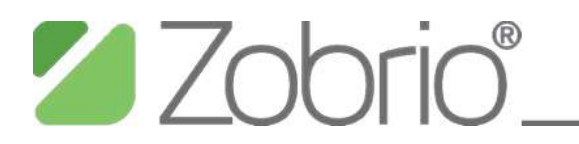

## ZAI Budgeting - Budget Entry and Shared Reports Town of Chilmark

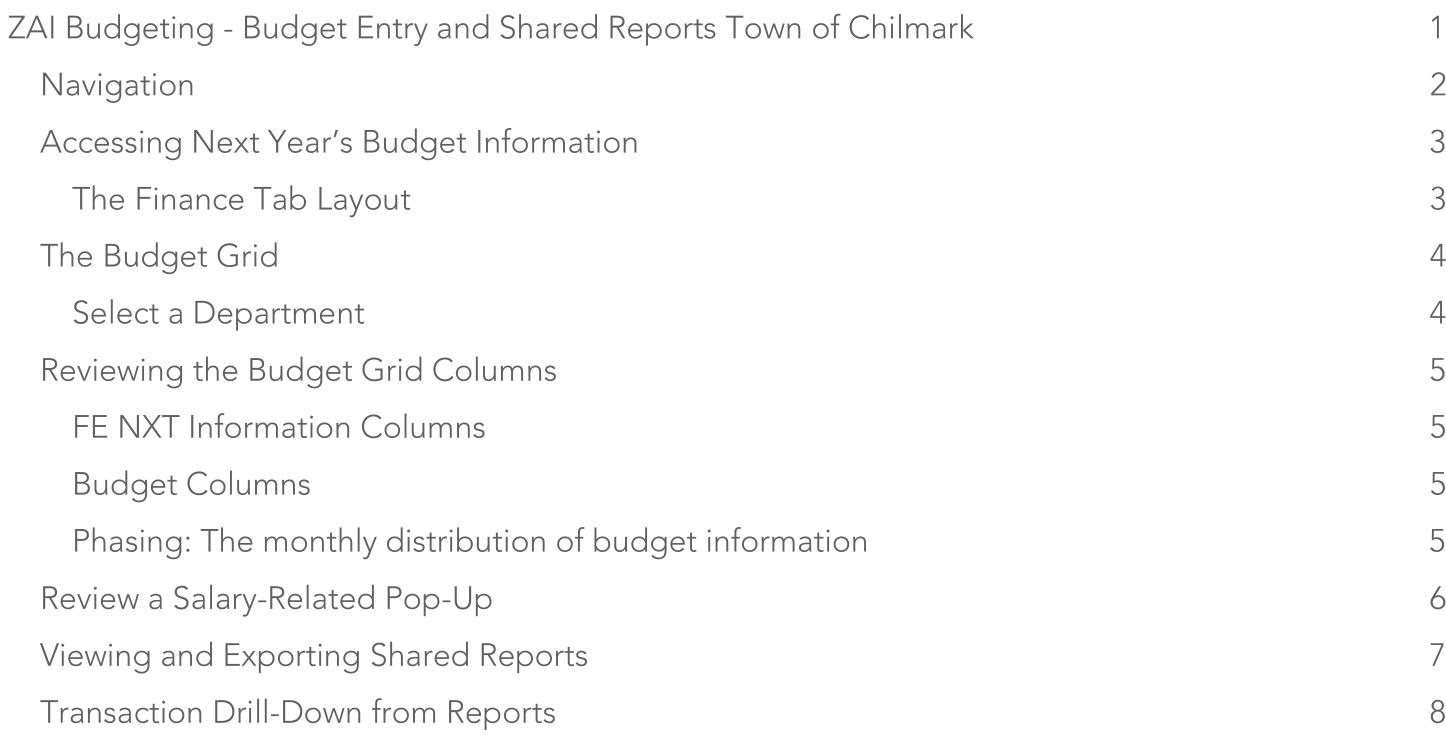

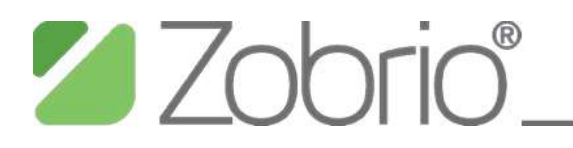

## Navigation

- The Dashboard page loads initially after login  $\bullet$ 
	- o The page includes shared reports to evaluate income statement performance (on the left) and budget preparation data entry (on the right)
- Select the Finance tab in the upper right to navigate to budget entry or reporting  $\bullet$

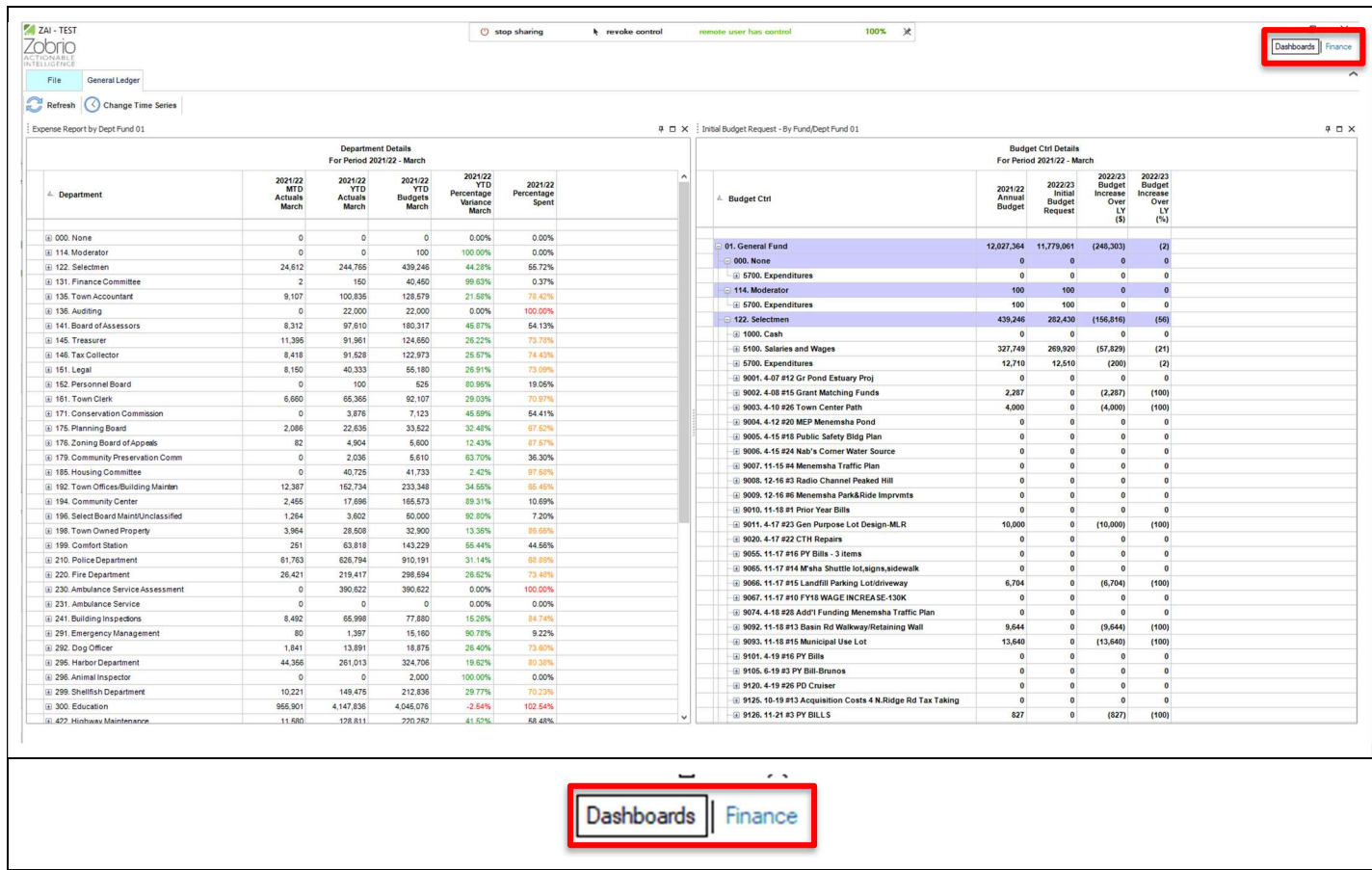

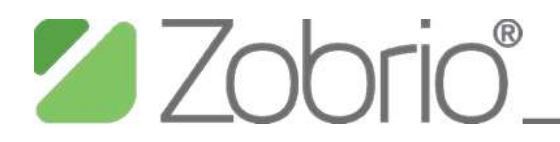

## Accessing Next Year's Budget Information

#### The Finance Tab Layout

- A: Toolbar  $\bullet$
- Page Tabs  $\bullet$ 
	- o B: Budget Stage
	- o C: Reporting Data Browser
- **Navigation Tree**  $\bullet$ 
	- o D Budget Navigation
	- o E: Report Filters
	- o F: Saved Reports
	- o G: Report Locks

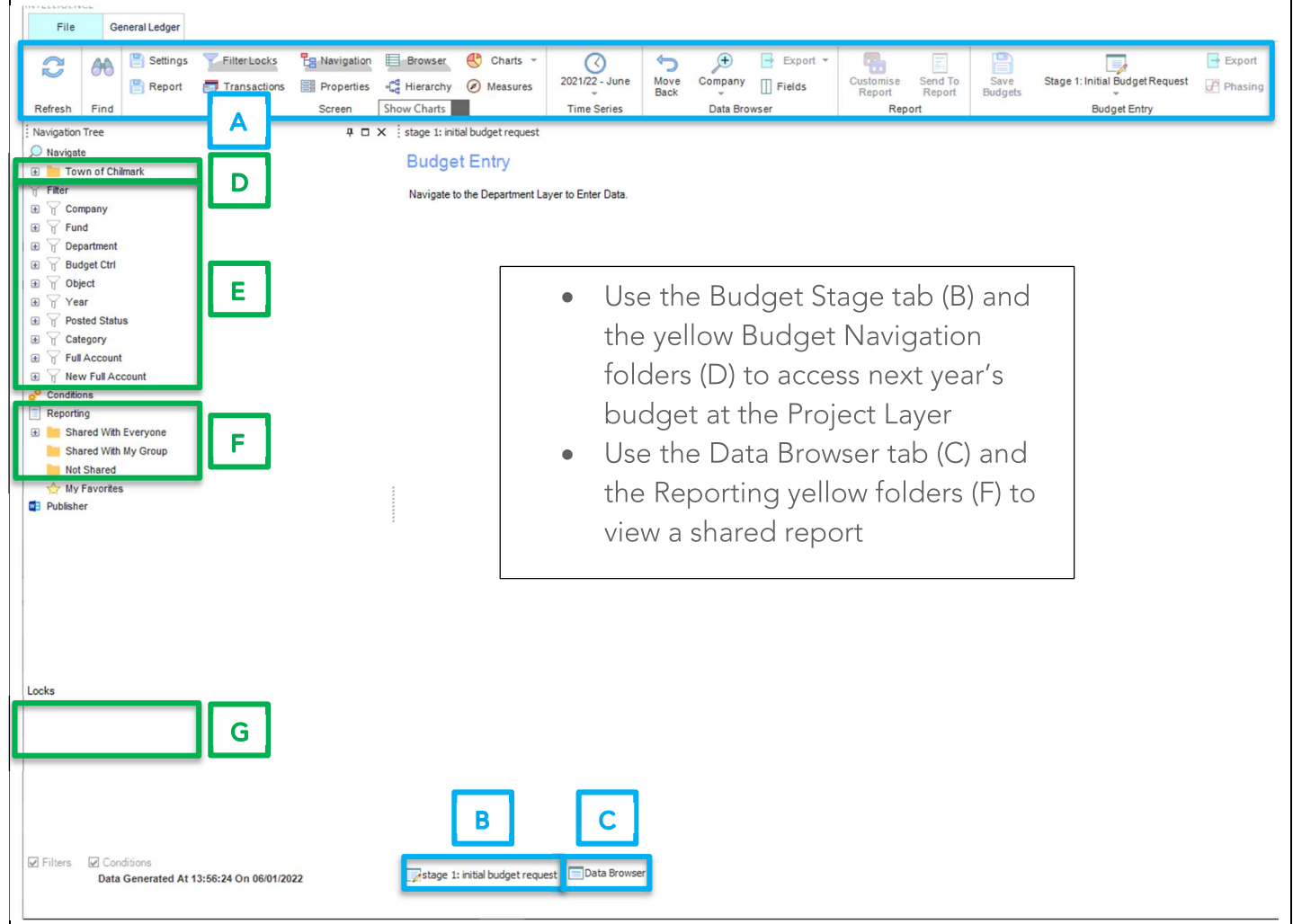

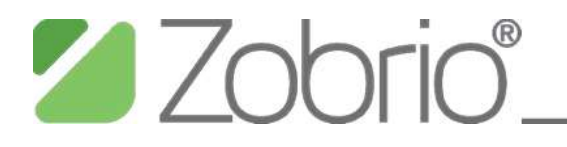

## The Budget Grid

#### **Select a Department**

- Use the Budget Stage tab (B) and the yellow Budget Navigation folders (D) to access next year's budget (See previous page)
- Use the plus symbol to the left of the folders to drill down to the Department Layer
- Then, click the Department name yellow folder to load the Department into the Budget Grid  $\bullet$

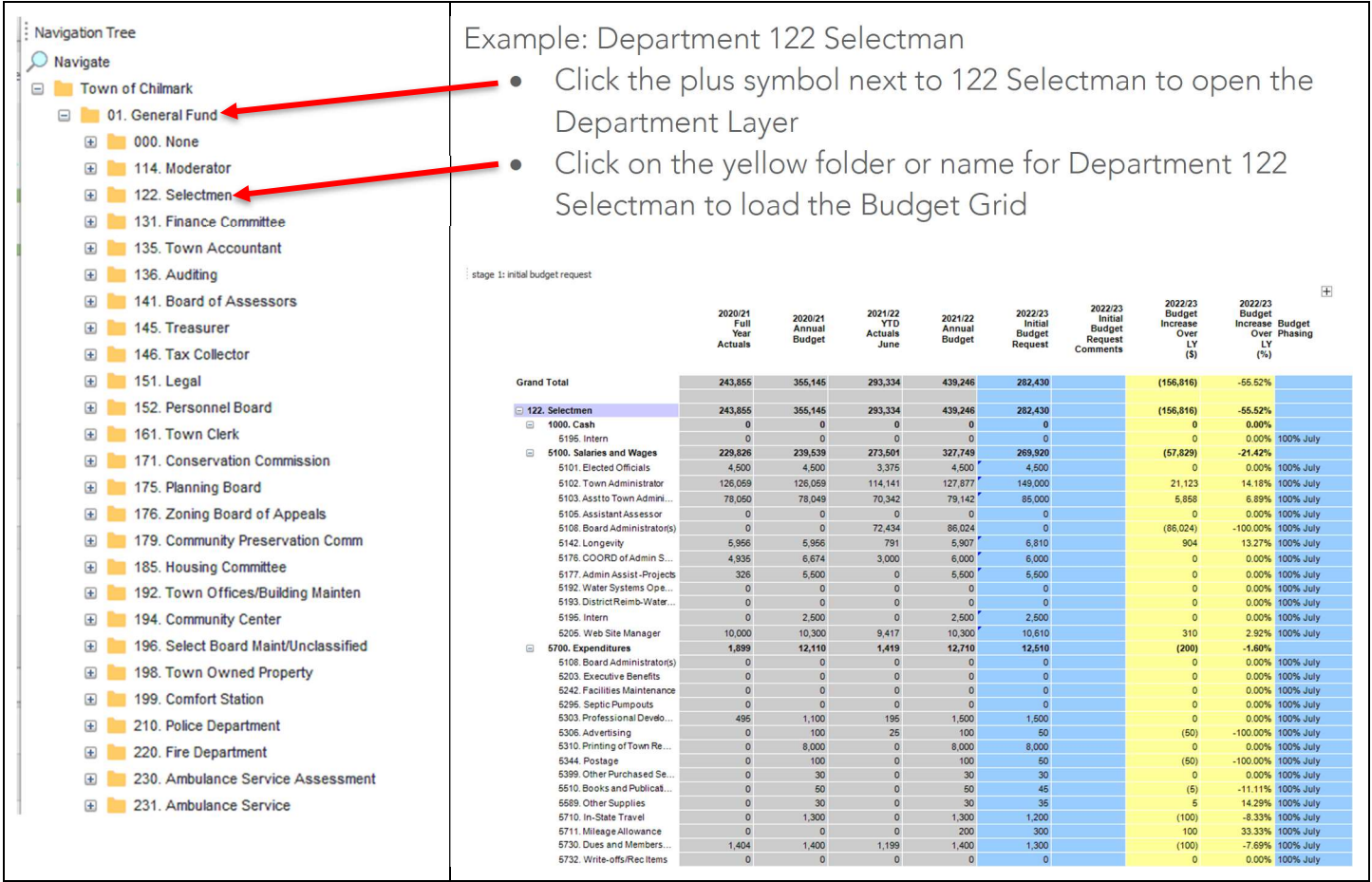

# **2** Zobrio

## Reviewing the Budget Grid Columns

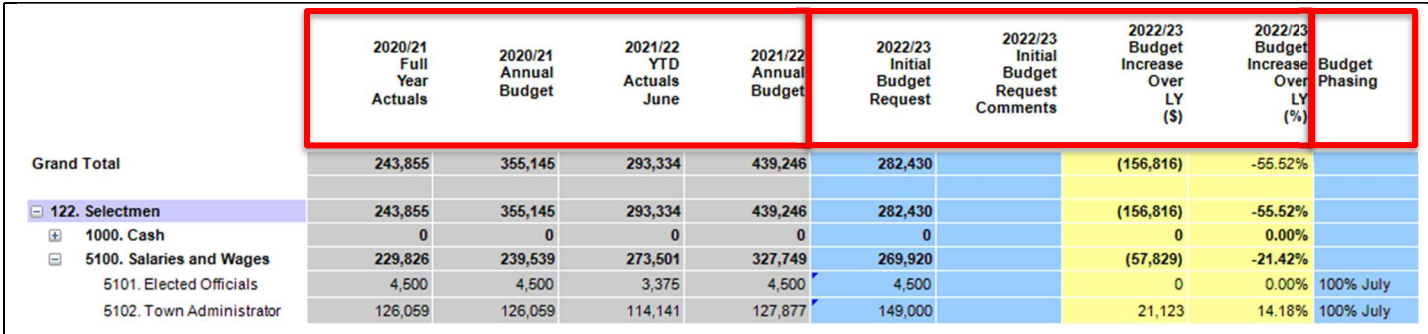

### **FE NXT Information Columns**

- Full Year Actuals (prior year)
- $\bullet$ Annual Budget (prior year)
- YTD Actuals (current year)
- Annual Budget (current year)

#### **Budget Columns**

- Initial Budget Request: The amounts intended for next year's budget  $\bullet$ 
	- o Salary Pop-up (next page): Salary-related amounts with a small blue triangle such as 5101 are calculated by a separate detailed listing of positions.
- $\bullet$ Initial Budget Request Comments: Optional details about specific line items
- Budget Increase Over LY (\$ and %): Comparison of the Initial Budget Request to the current  $\bullet$ year's Annual Budget

#### Phasing: The monthly distribution of budget information

- 100% July: Puts the entire budget amount in the first period for YTD comparisons. This is the  $\bullet$ default amount applied by the system when saving budget amounts
- Manual: Use this option to add specific amounts to each period The total of each period's amount needs to equal the entered budget amount

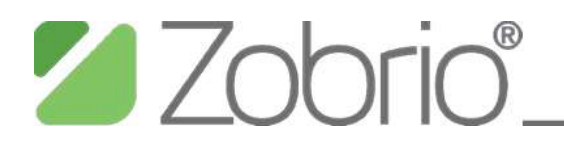

### Review a Salary-Related Pop-Up

- Blue triangle: In the Initial Budget Request column, salary-related amounts with a blue triangle  $\bullet$ in the upper left corner are calculated using a pop-up of individual position information
	- o The pop-up includes the positions for the Department regardless of which account amount you select

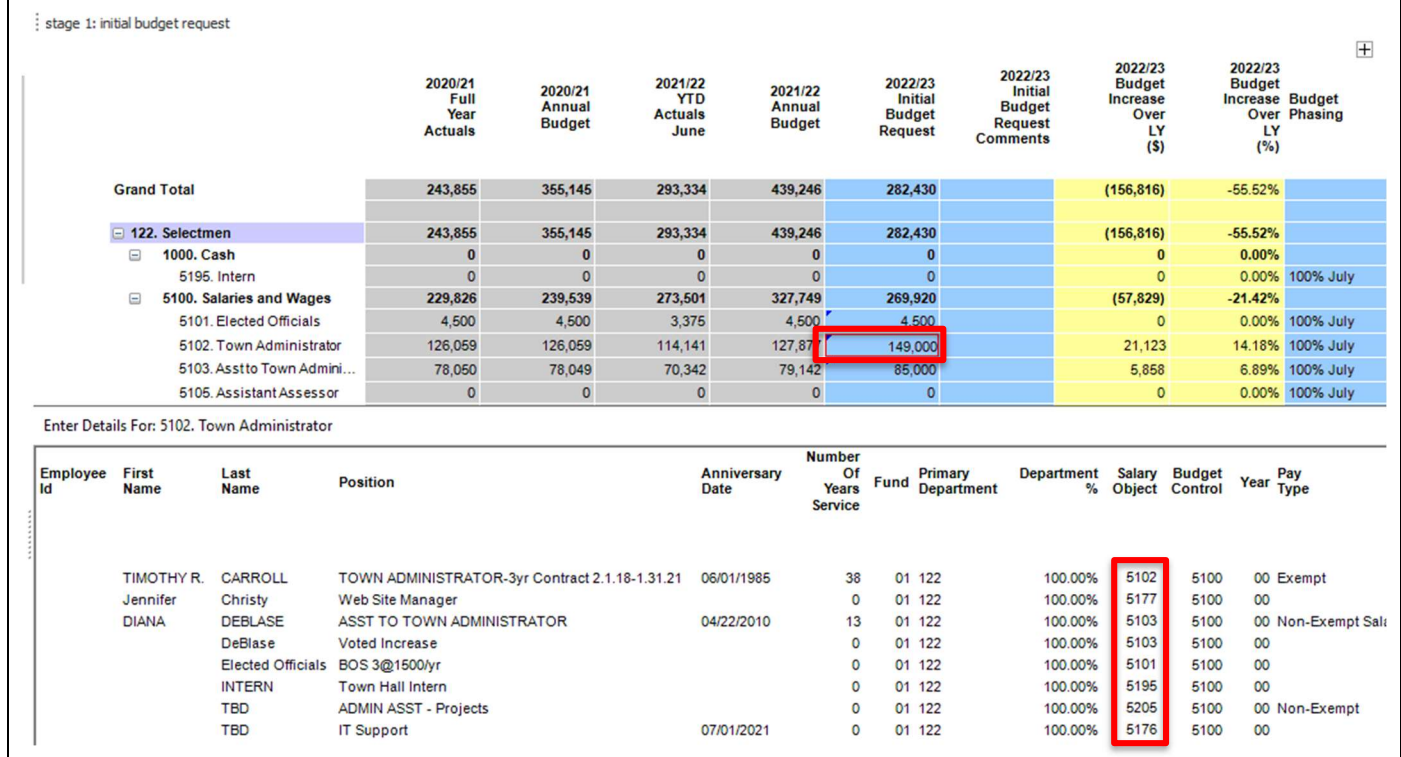

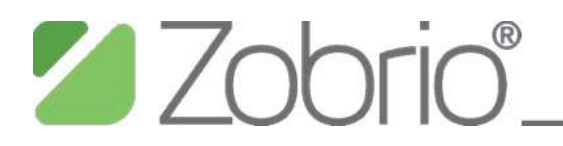

## Viewing and Exporting Shared Reports

- From the Finance tab, select the Data Browser tab at the bottom of the screen, which normally  $\bullet$ loads the default one-row report
- From the left Navigation Tree, click the plus symbol to open the Shared With Everyone folder to list the shared reports
- Double click the name of a shared report to load the report onto the Data Browser tab
- Right click on the report and select Send to > Excel > As Is to export an Excel workbook with  $\bullet$ contents exactly like the screen, including formulas for subtotals and totals

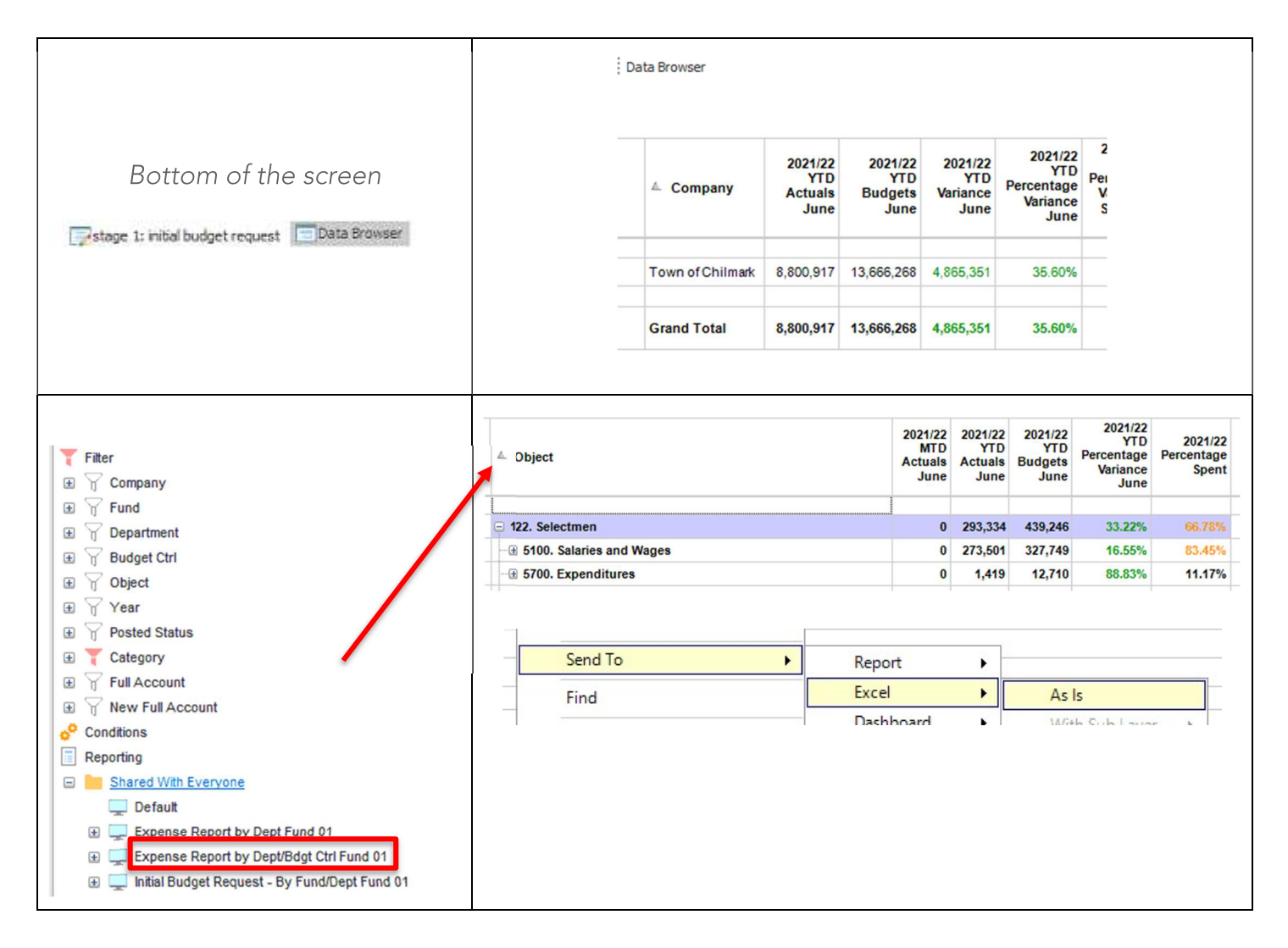

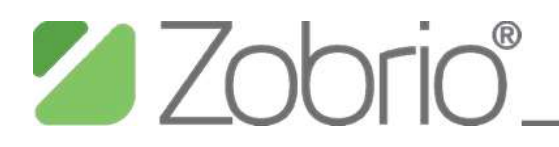

## Transaction Drill-Down from Reports

- Expand a report section, such as 5700 Expenditures, to show account objects with amounts in either MTD or YTD.
- Select the object, such as 5303 Professional Development  $\bullet$ 
	- o Right click and select Transactions > GL Transactions
- A new tab will appear at the bottom or the screen  $\bullet$ 
	- o Click on the tab to view transactions
	- o Right click on the Transaction Details screen and select Periodicity to view either the Current Period (MTD) or Year to Date (YTD).

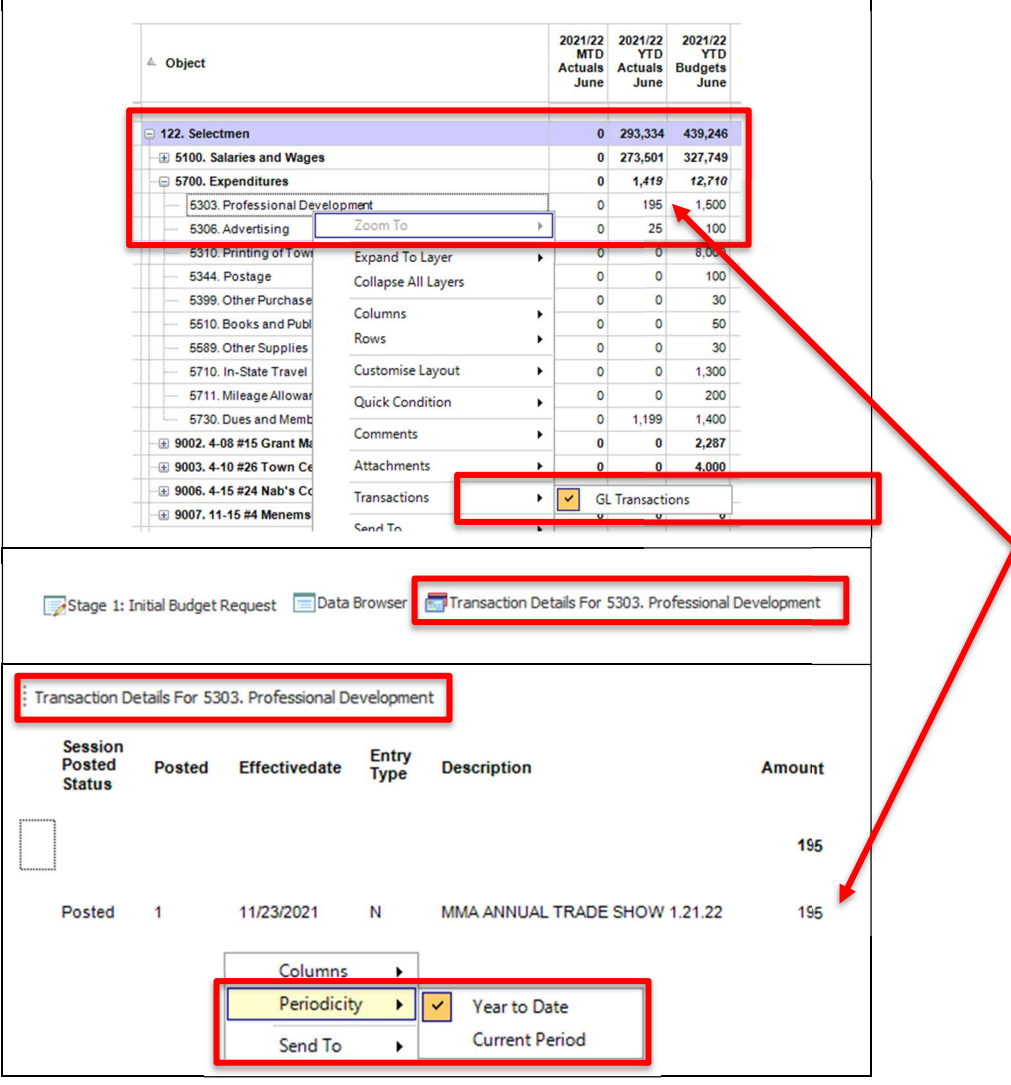